## **玉山銀行學雜費代收網操作步驟說明**

1.開啟瀏覽器進入「玉山銀行全方位代收網」網站。

<https://easyfee.esunbank.com.tw/school/paycaweb/login.action>

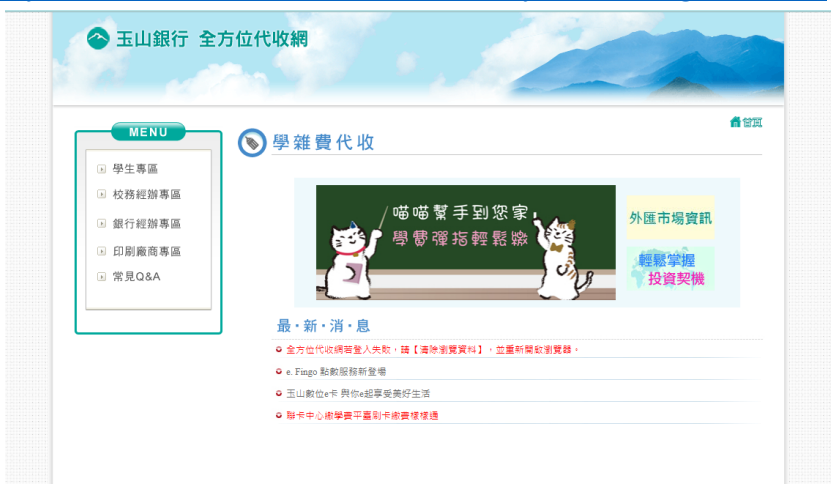

2.點選左上角「學生專區」後輸入資料。

○<sup>1</sup> 學校:點搜尋後輸入**楊梅國民小學**,選取**桃園市楊梅區楊梅國民小學**。 ○<sup>2</sup> 學號:請參閱繳費單**第三聯:代收聯**。

密碼:幼兒園為**身份證字號後 5 碼**、國小為**繳費單學號後 5 碼**。

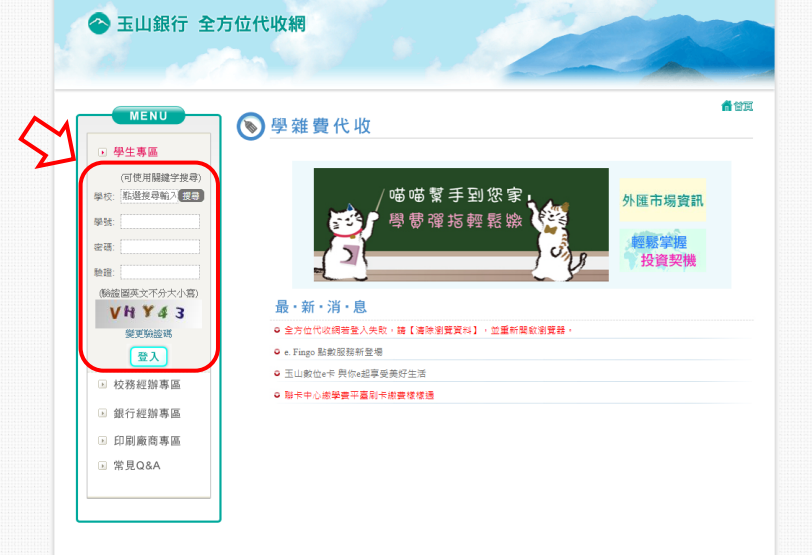

3.點「信用卡繳費」。

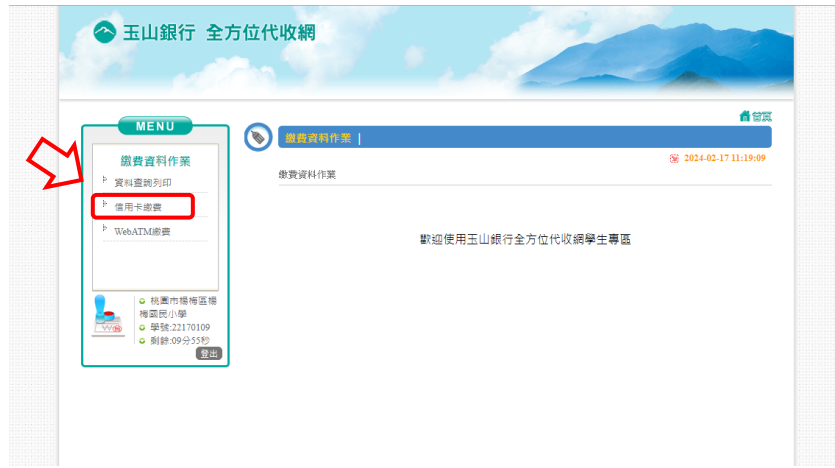

4.詳閱「信用卡繳費」與「繳費須知」,依個人選擇操作方式。

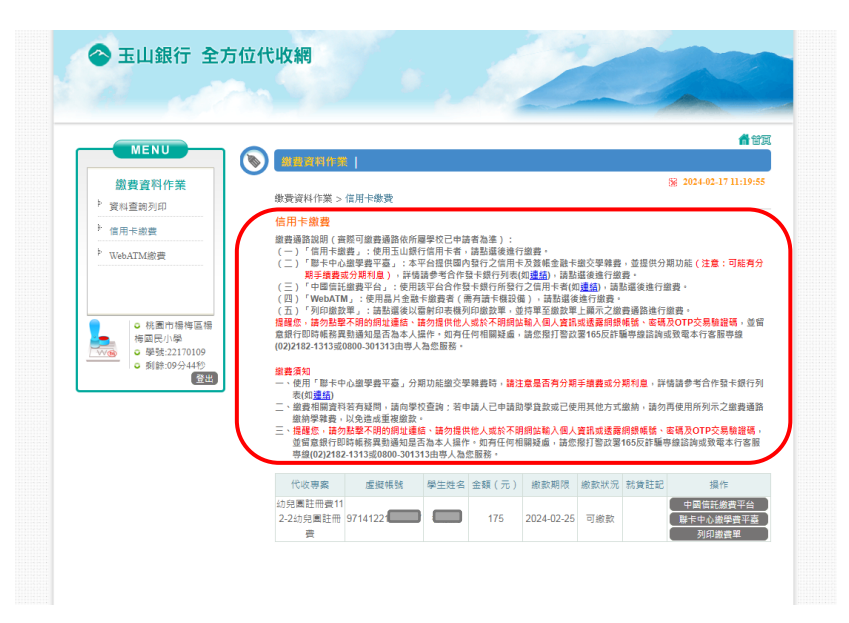

5.進入相關頁面完成繳費。

6.如有疑問,請電洽楊梅國小出納組長 4782016#512。